## Using Your Gmail Account

#### Home Page

The home page is the first page that you see when you access the internet.

In the Libraries the Home Page looks something like this.

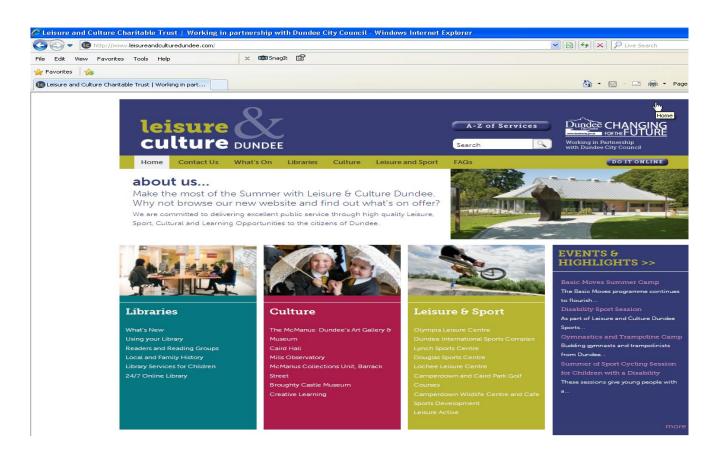

#### Search Engine

To access a search engine click here with your mouse and type the following

www.google.com

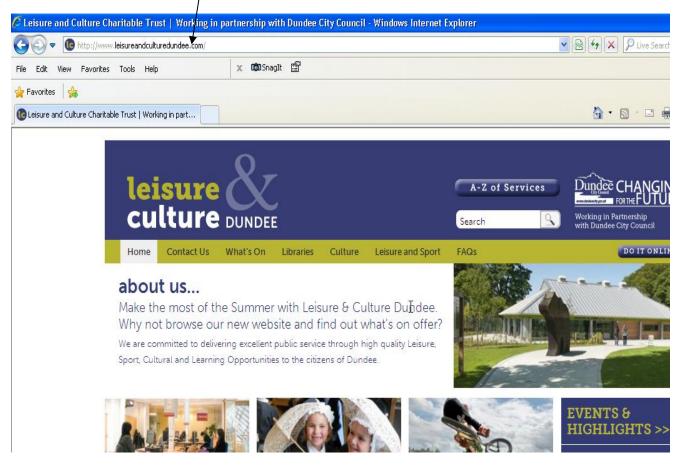

### Google Home Page

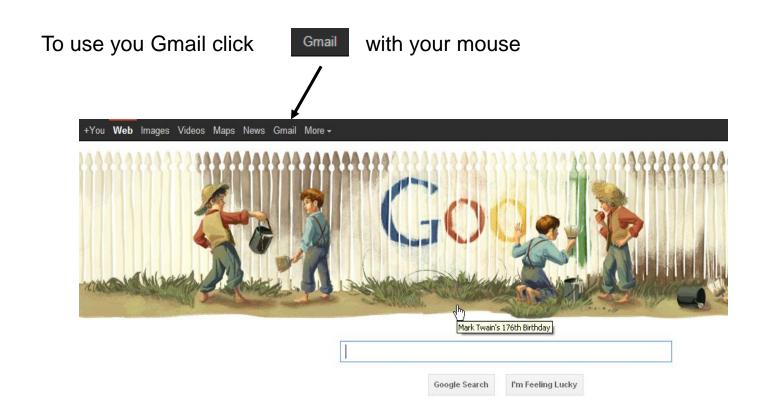

### Log into Your Gmail

1. Click on the sign in box and enter your email address

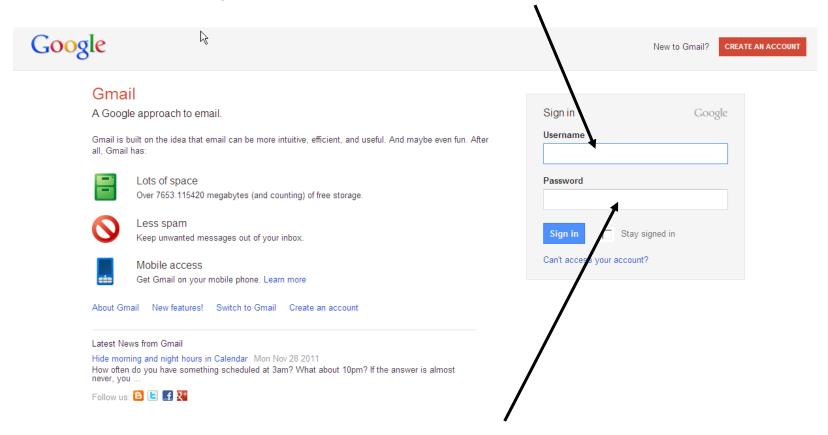

2. Now click in the password box and enter your password you will not see the letters so be very careful

# Reading an Email

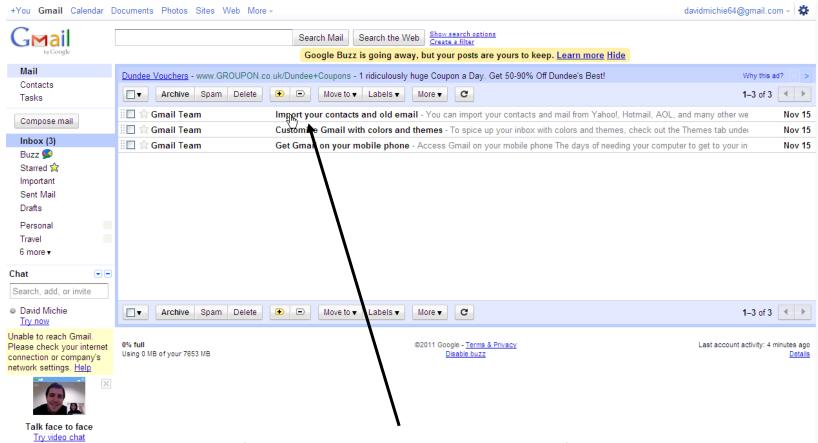

To read an email from someone you know click on one of the emails in your inbox here.

#### **Email Options**

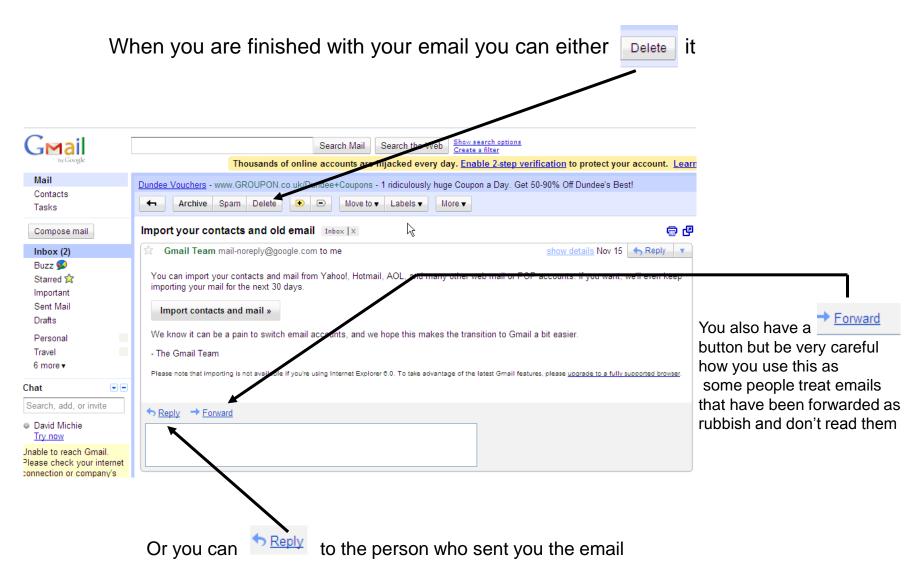

## Sending a New Email

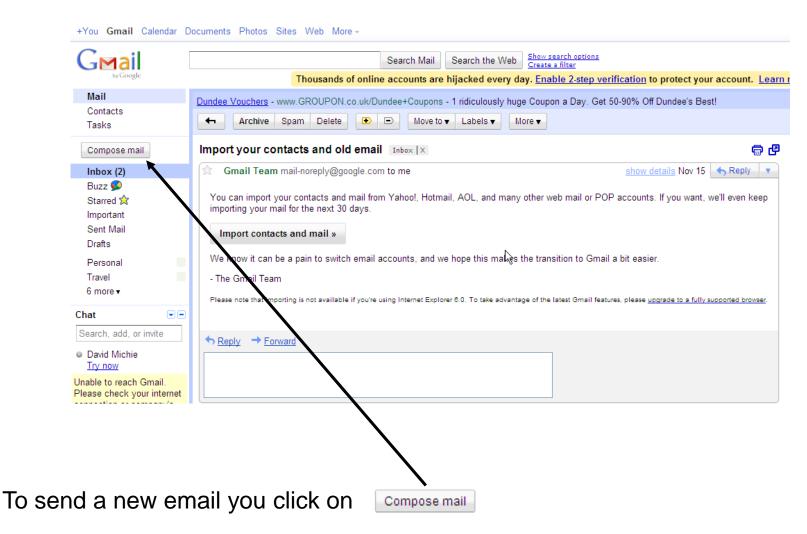

## Filling in the Details

 You need to put the persons address that you want the email to go in the TO box

2. You should also put something in the subject box as this is good manners

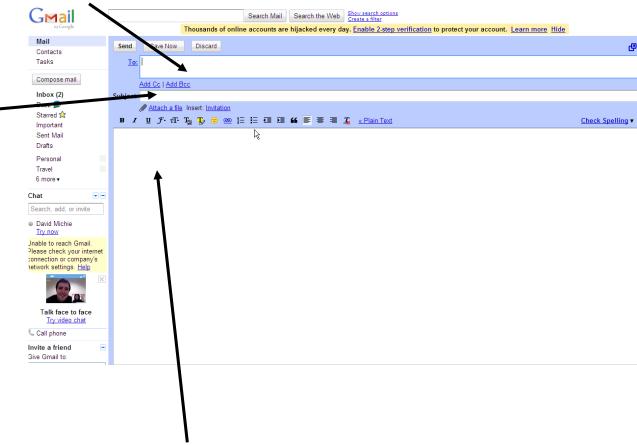

3. Now you are ready to write your message by clicking here with your mouse

### Sending

When you have finished your email and checked the spelling click on the button Send **G**mail how search options Create a filter accounts are hijacked every day. Enable 2-step verification to protect your account. Learn more Hide Mail Save Now Discard Contacts Tasks To: Compose mail Add Cc | Add Bcc Inbox (2) Subject: Buzz 🗭 Attach a file Insert: Invitation Starred 🏠 Check Spelling ▼ Important Sent Mail Drafts Personal Travel 6 more ▼ Chat Search, add, or invite David Michie Try now Jnable to reach Gmail. Please check your internet connection or company's network settings. Help Talk face to face Try video chat Call phone Invite a friend Give Gmail to:

# Signing Out

1. When you have finished with your Gmail you must always sign out you first click here

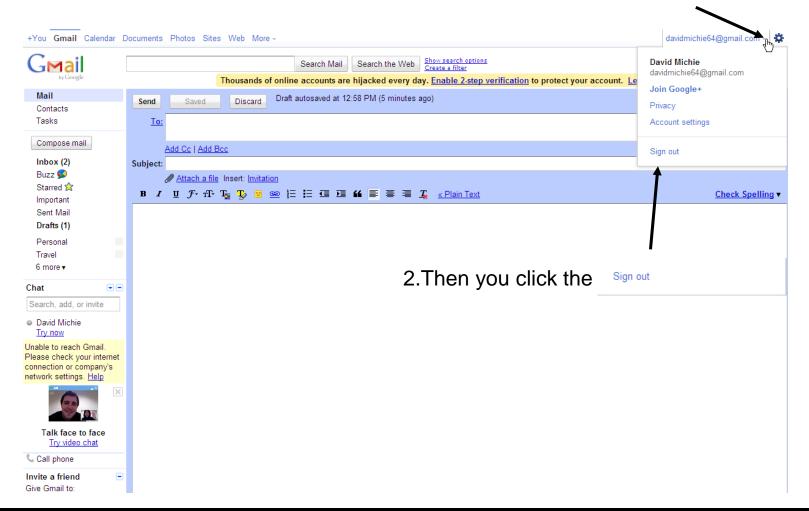